# **Anleitung zur Software "StopIt"**

#### **Vorarbeit:**

Nachdem der Film geplant wurde, werden am gut ausgeleuchteten Set die gewünschten Bilder gemacht. Die Auflösung der Kamera wird auf eine mittlere Qualität gestellt (gut geeignet ist das Format 1936 x 1296). Ist die Auflösung zu hoch, werden beim anschliessenden Bearbeiten evt Probleme entstehen. Ist die Auflösung zu klein, wird die Qualität des Filmes ungenügend.

Am Besten wird Szene für Szene fotografiert und die Fotos anschliessend so auf den Computer gespeichert, dass *alle Bilder einer Szene in einem separaten Ordner* sind. Idealerweise werden sehr lange Szenen in zwei Teilszenen aufgeteilt.

# **Arbeiten mit "StopIt" Gewünschte Fotos auswählen**

StopIt starten und "File – Add photos..." auswählen.

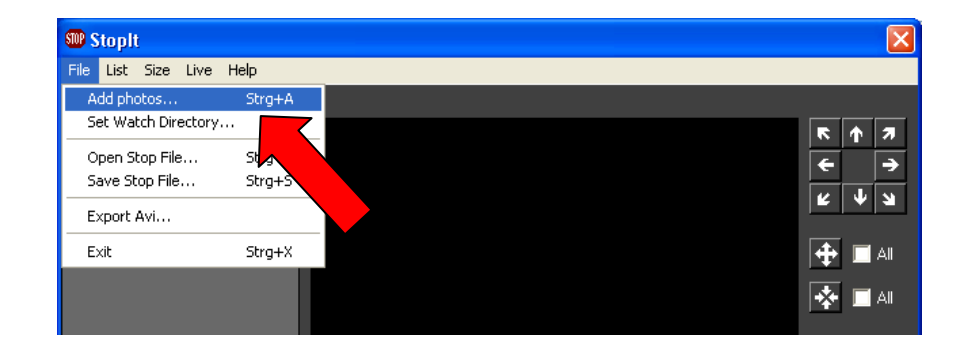

## Alle Fotos im Ordner auswählen => Ctrl + A

Einen Teil der Fotos auswählen => Erstes Foto anklicken - Shifttaste drücken – letztes Foto anklicken

Anschliessend mit "Öffnen" bestätigen.

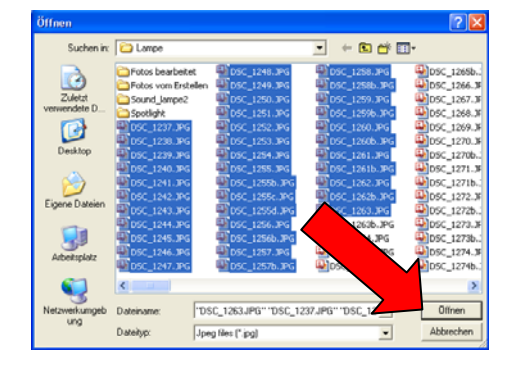

#### **Ausgabegrösse einstellen**

Menupunkt "Size": PAL DV 720 x 576

#### **Ablaufgeschwindigkeit einstellen**

Geschwindigkeit: Ideales Tempo suchen durch umstellen und anschauen herausfinden. (fps 12 bedeutet 12 Bilder pro Sekunde)

Um für das Auge eine fliessende Bewegung zu erzeugen, sollte 12 Bilder pro Sekunde nicht unterschritten werden.

### **Film im AVI – Format erzeugen**

Wenn der Ablauf in der Vorschau den Vorstellungen entspricht, kann der Film erzeugt werden. Menupunkt "File" => "Export Avi..."

#### Gewünschten Speicherort auswählen

Mit Klick auf "Speichern" beginnt die Erstellung des Filmes.

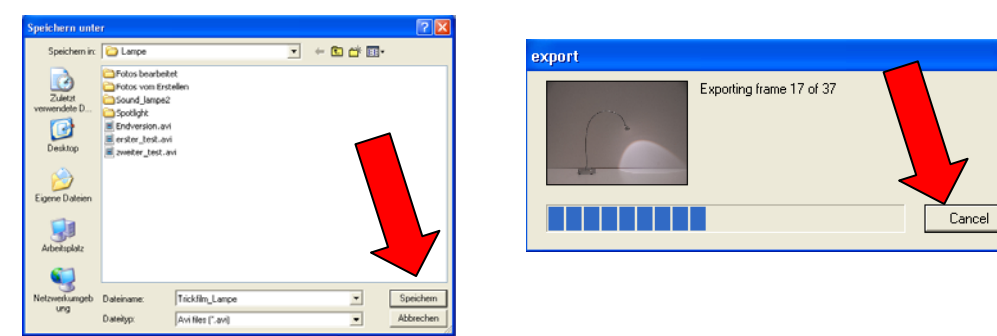

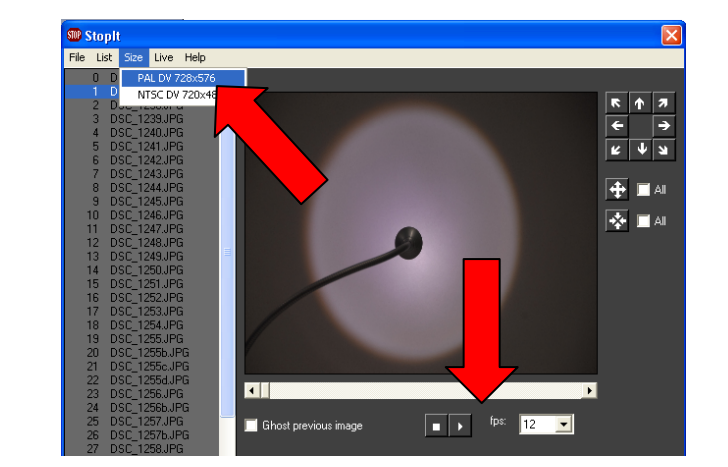

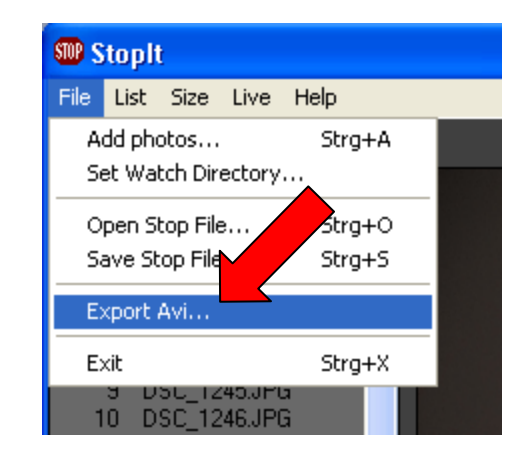

#### **Zusammenfügen der einzelnen Szenen**

Sind alle Szenen zu AVI – Filmen verarbeitet worden, können diese mit Hilfe eines Videoschnittprogrammes (z:B. Movie Maker) zu einer Einheit zusammengefügt werden. Mit Audacity wird die Tonspur erzeugt und zum Schluss alles zusammengefügt.